<span id="page-0-2"></span>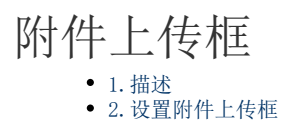

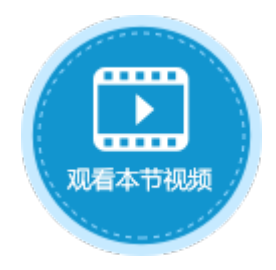

<span id="page-0-0"></span>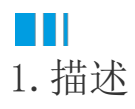

将单元格设置为附件类型,运行后您可以单击附件上传框进行附件上传。附件上传框如下图所示。

图1 附件上传框

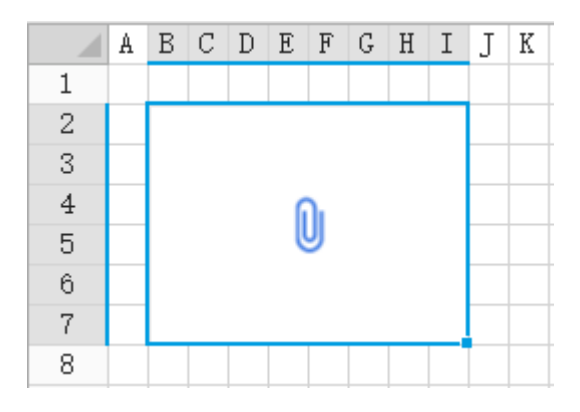

## <span id="page-0-1"></span>**TH** 2.设置附件上传框

选中附件上传框, 在属性设置区中选择"单元格设置"标签页, 设置说明见下表。

表1 附件上传框设置说明

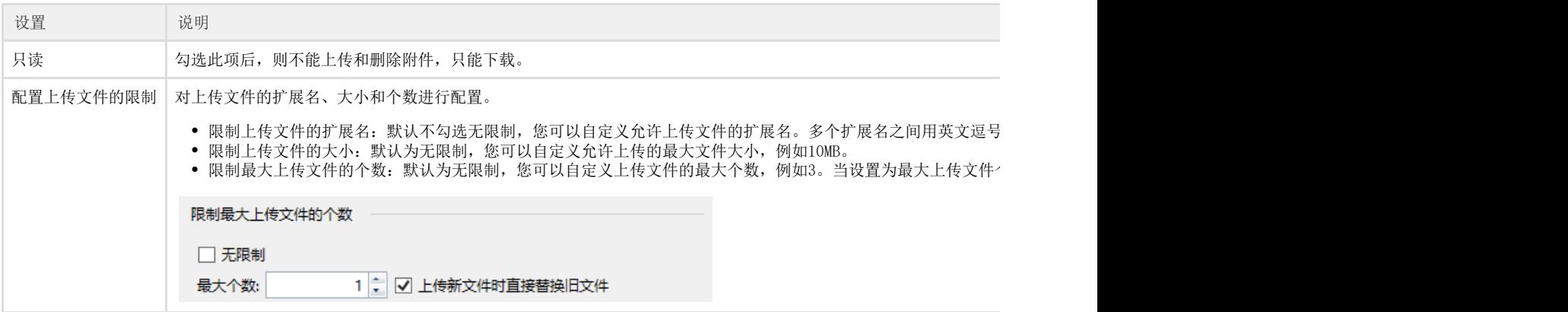

例如,选择一个单元格区域,其类型设置为"附件"。单击

HH +

,为单元格添加所有边框,并设置边框颜色为红色。

单击"配置上传文件的限制",配置上传文件的扩展名、文件大小、个数如下图所示,即只允许上传扩展名为.jpg的文件,最大文件大小 为1MB, 最多上传2个文件。

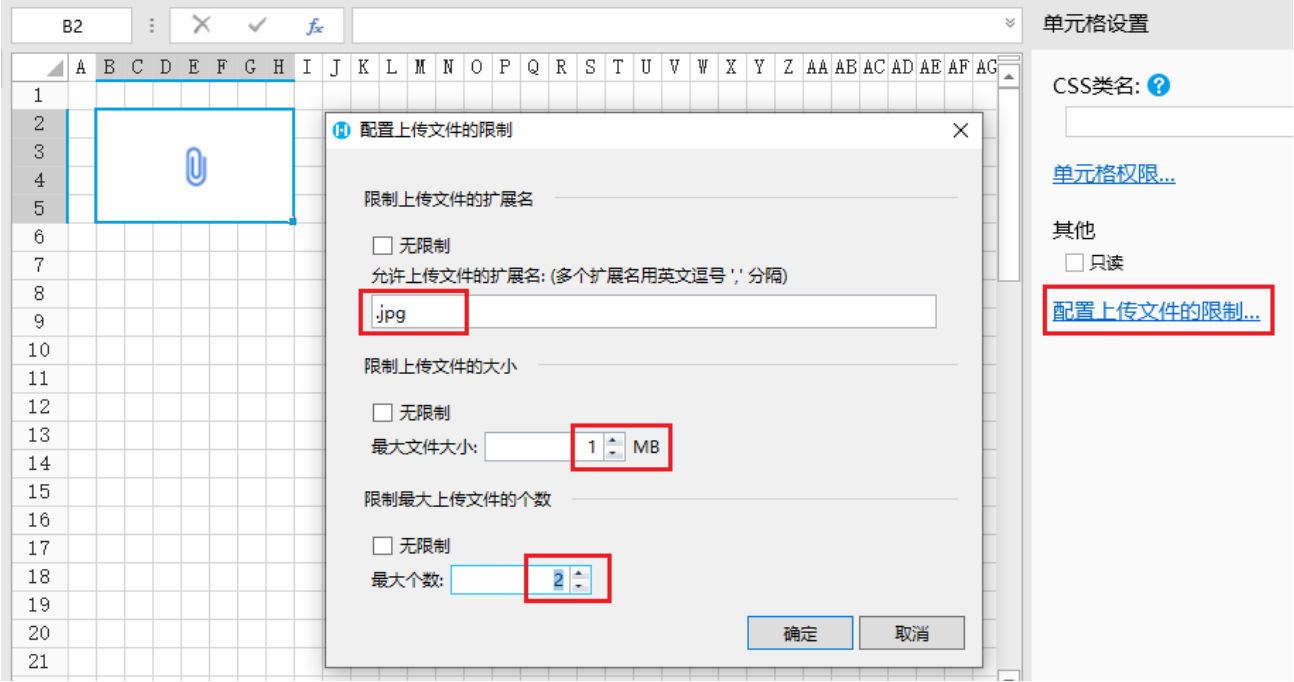

运行后,在页面中就会看到一个红色的附件上传框,单击"添加"即可上传附件。单击文件名可下载已上传的文件,单击"删除"即可将 上传的文件删除。

上传文件类型不正确、超过设置的大小和数量时将会弹出错误提示框。

## 图3 运行结果

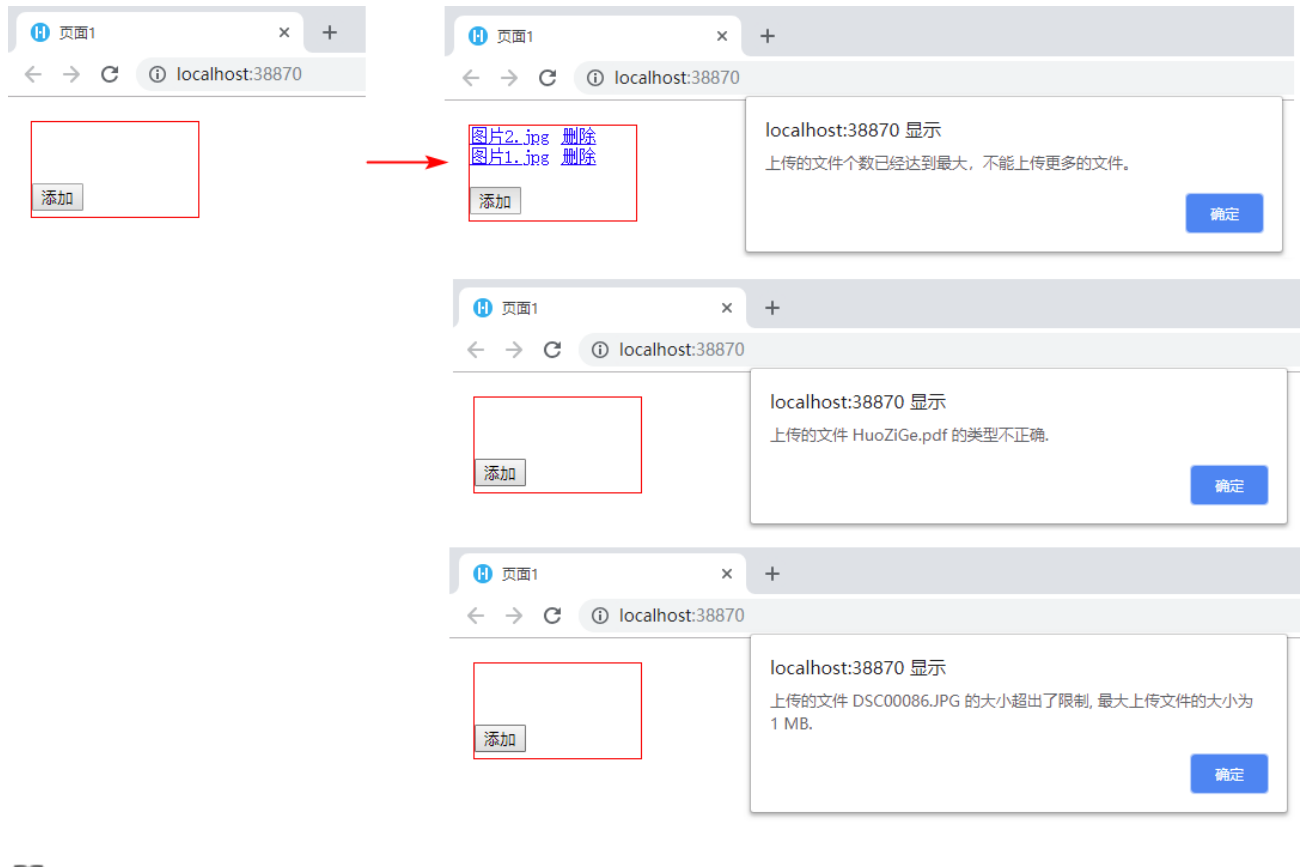

## 说明

表格中不支持该单元格类型。

[回到顶部](#page-0-2)